# **DIANE** setup manual

# **User Settings**

Version 4.7.5

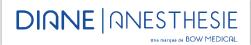

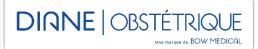

Tel.: +33 360 032 468 - Fax: +33 972 293 487

Email: contact@bowmedical.com

Page: 1/19

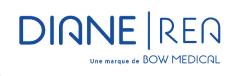

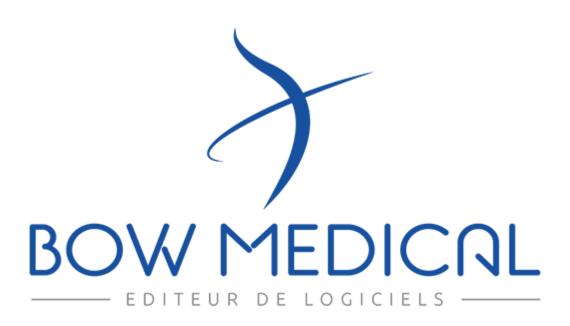

# Warning

#### © (Copyright BOW MEDICAL, 2020)

**All rights reserved.** Any reproduction by any means, even partial, is prohibited without prior written permission from **BOW MEDICAL**. Copying by means of xerography, photography, film, magnetic media or other means, constitutes an infringement liable to the penalties provided for in particular by the French copyright protection laws of 11 March 1957 and 3 July 1995.

**Registered trademarks.** All known information on the trademarks for the products, services and companies mentioned herein has been provided. All other brand and product names used herein are trademarks or trade names of their respective owners.

# **Table of Contents**

| Configu | ring users (a | and the facility's tree structure)           | 3  |
|---------|---------------|----------------------------------------------|----|
| 1.1     | Termino       | logy                                         | 3  |
| 1.2     | Configur      | ing a user                                   | 4  |
| 1.2     | 2.1 Creati    | ng a user account                            | 4  |
| 1.2     | 2.2 Editin    | g a user account                             | 6  |
| 1.2     | 2.3 Deleti    | ng a user account                            | 7  |
| 1.2     | 2.4 Settin    | g up QR-code-based access                    | 7  |
| 1.2     | 2.5 User S    | Signature feature                            | 9  |
| 1.2     | 2.6 Creati    | ng user categories                           | 10 |
| 1.2     | 2.7 Editin    | g a user category                            | 11 |
| 1.2     | 2.8 Deleti    | ng a user category                           | 11 |
| 1.2     | 2.9 Cogw      | heels                                        | 12 |
| 1.2     | 2.10 Ma       | naging permissions                           | 13 |
| 1.3     | Configur      | ing the facility's tree structure            | 15 |
| 1.3     | 3.1 Organ     | sization of the tree structure               | 15 |
| 1.3     | 3.2 Addin     | g a computer                                 | 15 |
| 1.3     | 3.3 Addin     | g an entity to the facility's tree structure | 15 |
| 1.3     | 3.4 Searc     | hing for a computer, room or user            | 17 |
| 1.3     | 3.5 Addin     | g a user for the Appointment module          | 17 |
| 1.3     | 3.6 Viewi     | ng a computer's connections log              | 17 |
| 1.3     | 3.7 Deleti    | ng a computer or a room                      | 18 |

Tel.: +33 360 032 468 - Fax: +33 972 293 487

Email: <a href="mailto:contact@bowmedical.com">contact@bowmedical.com</a>

Page: 2/19

# 1.1 Terminology

#### Cogwheel

The 🌣 icon represents a set of settings. Each entity can have its own cogwheel.

#### **Facility entities**

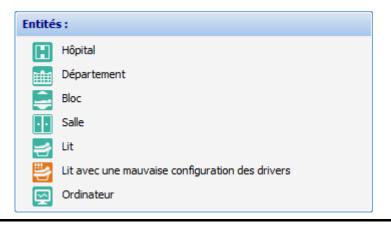

Each entity can have its own settings (cogwheel).

An entity that does not have its own settings is dependent on the set of settings located immediately above it in the tree structure.

#### Categories of staff and Roles

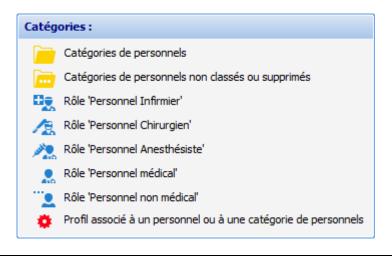

The actions available to users are determined by their occupational category. Each top-tier category must be preceded by a cogwheel . If necessary, a profile can be created on a row. To do so, select the desired row and then either right-click it to get a menu (Create a profile) or click the button in the toolbar shown below.

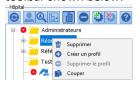

#### **Properties pane**

This pane contains all relevant information about a **Category** or **Role**. The fields in the pane differ depending on whether you click a **Category of staff** or a **Role**.

## **Tools for Categories of staff and Roles**

The following tools are available for **Category of staff** or **Role**:

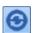

Refresh the list, close the tree structure and select the current user or computer.

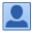

Hide or show user accounts that have been set up.

BOW MEDICAL SAS, 43, Avenue d'Italie 80090 Amiens – FRANCE DIANE setup manual: Version: 4.7.5 Tel.: +33 360 032 468 - Fax: +33 972 293 487

 $Email: \underline{contact@}bowmedical.com$ 

Page: 3/19

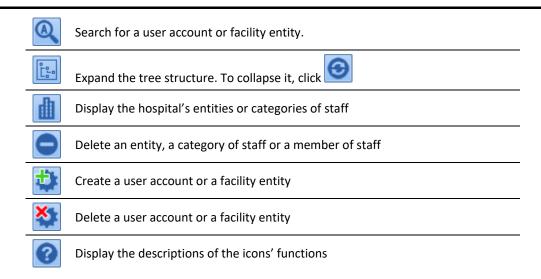

Buttons that do not apply to the current selection may be greyed out.

#### **Computer connection information**

This field will appear only if a **Computer** is selected.

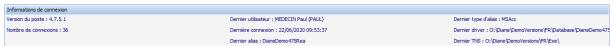

It provides a summary of the last time the computer was used and by whom.

#### Permissions possible with a cogwheel

Each Category of staff or Role is associated with Permissions that are divided into three tabs:

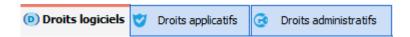

#### 1.2 Configuring a user

This section explains how to create a new user account and edit an existing account.

# 1.2.1 Creating a user account

In **DIANE**, each user must be associated with a *Category of staff*, which corresponds to a row on the left side of a user's settings.

The following example shows how to create an anaesthetist. First, select the **Anaesthetist** category:

BOW MEDICAL SAS, 43, Avenue d'Italie

Tel.: +33 360 032 468 - Fax: +33 972 293 487

80090 Amiens – FRANCE

Email: contact@bowmedical.com

DIANE setup manual: Version: 4.7.5 Page: 4/19

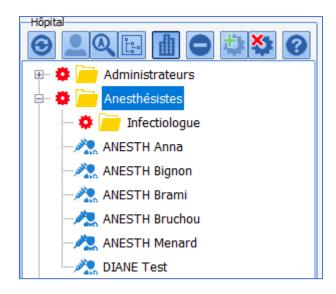

As you can see, there already is a list of anaesthetists as well as an **infectious diseases specialist**, a subcategory with its own settings (cogwheel).

On the right side, users can be created by clicking the button framed in red below.

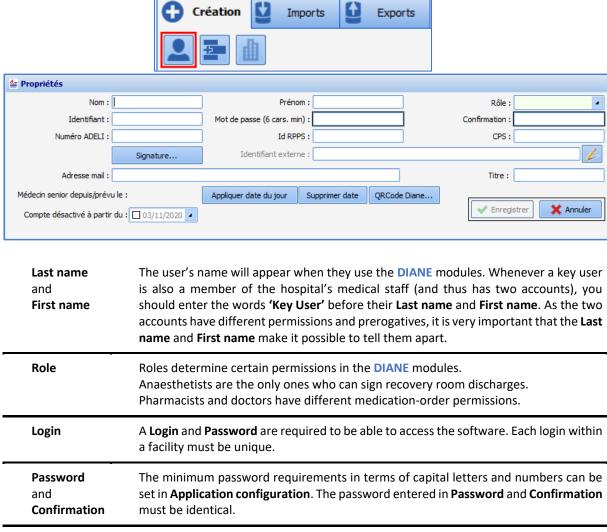

Can be automatically populated into letters and prescriptions generated in **DIANE**.

Page: 5/19

Tel.: +33 360 032 468 - Fax: +33 972 293 487

Email: contact@bowmedical.com

Health

| professional<br>registry<br>number |                                                                                                    |
|------------------------------------|----------------------------------------------------------------------------------------------------|
| HCP<br>directory ID                | Can be automatically populated into letters and prescriptions generated in DIANE.                                                                                                    |
| eHPC<br>Number                     | Health professional code                                                                                                    |
| Signature                          | Can be added to letters or prescriptions.                                                                                                    |
| External ID                        | Used by the interface service in relation with the IT department to create context-based information retrieval.                                                                                                    |
| Email<br>address                   | Used in the prescription sending settings to set up the sender's email address.                                                                                                    |
| Title                              | User's title.                                                                                                    |
| Senior doctor                      | Senior doctors have permission to countersign documents signed by junior doctors. This permission commences when the <b>Use today's date</b> button is clicked and ends when the <b>Delete date</b> button is clicked. It is not possible to select specific past or future start and end dates. |
| Deactivated account                | Sets a time limit on a user account without having to actually delete it. Useful for residents, for example.                                                                                                    |
| Diane QR<br>code                   | Generates a QR connection code.                                                                                                    |

# 1.2.2 Editing a user account

To edit a user account, edit any of its components or generate an QR access code, you must select a user from their category (the search tool also be used for this).

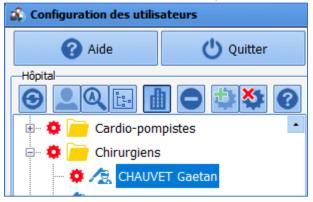

Tel.: +33 360 032 468 - Fax: +33 972 293 487

Email: <a href="mailto:contact@bowmedical.com">contact@bowmedical.com</a>

Page: 6/19

Once the user has been found, click their name and make the necessary changes.

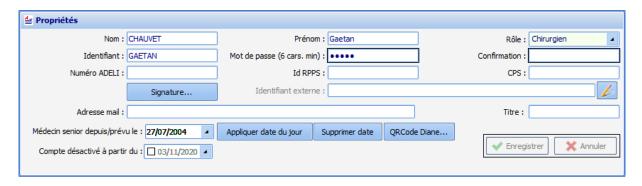

Then click the **Save** button to save your changes.

## 1.2.3 Deleting a user account

Users configured in **DIANE** do not disappear completely; their accounts are simply deactivated. Keeping a trace of deactivated user accounts helps to maintain consistency in the display and archiving of records.

To delete a user, right-click their name.

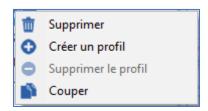

In this menu, select **Delete**. A window will appear asking you to confirm the deletion.

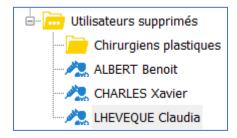

There are two ways to reactivate an account:

- Drag and drop the user back into their relevant **User category**.
- Right-click the user and select **Cut**. The user's name changes to greyed-out italics. Right-click the destination category and select **Paste**.

#### 1.2.4 Setting up QR-code-based access

This requires a built-in camera or a webcam that has been properly configured to run on Windows. Once this prerequisite is met, two steps are necessary to allow a user to log on with a QR code:

**First**, the user's computer must be set to scan QR codes.

Launch DIANE and then right-click the DiaServeur icon in the taskbar tray (framed in red in the image below).

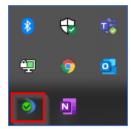

#### The following menu will appear:

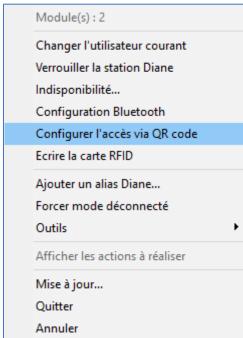

#### Select Configure access via QR code:

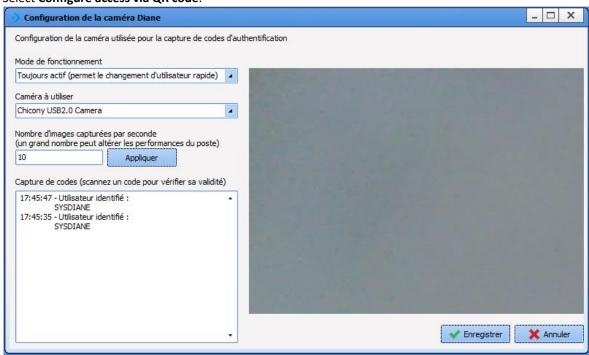

BOW MEDICAL SAS, 43, Avenue d'Italie 80090 Amiens – FRANCE DIANE setup manual: Version: 4.7.5 Tel.: +33 360 032 468 - Fax: +33 972 293 487

 ${\it Email:} \ \underline{contact@} bowmedical.com$ 

Page: 8/19

The most important setting is **Operating mode** at the top. For the sake of convenience of recovery room nursing staff, select **Always enabled**.

**Important**: Test this type of connection beforehand to ensure that it does not use too much of the computer's resources.

**Then**, use the QR code tool in the user's properties to generate a QR code.

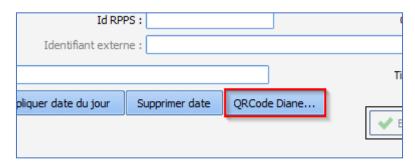

Clicking this button will open a window to let you save an image in PNG format on the computer.

#### 1.2.5 User Signature feature

The signature feature can be used to pair text with an image (barcode, scanned handwritten signature, etc.) to create a signature that is automatically added at the bottoms of prescriptions.

Signatures must be created with **WordPad** or **Word** (doing so is not possible with the built-in editor) and then pasted into the window that opens when you click the **Signature...** button.

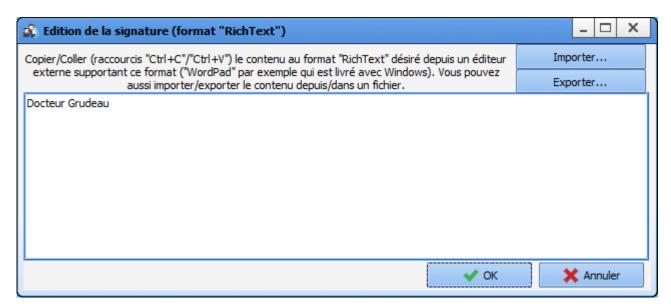

Once confirmed, the symbol will appear on the left to indicate that a signature has been created for the user.

Rich text (.rtf) signatures can also be imported.

Tel.: +33 360 032 468 - Fax: +33 972 293 487

 $Email: \underline{contact@}bowmedical.com$ 

Page: 9/19

# 1.2.6 Creating user categories

In the example below, a category of student perfusionists will be created. To create a new user category, select the parent user category.

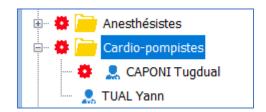

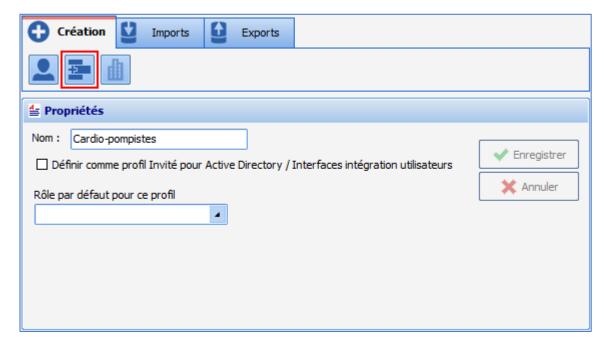

When you click the user category creation button (frame in red in the screenshot above), the following window will appear:

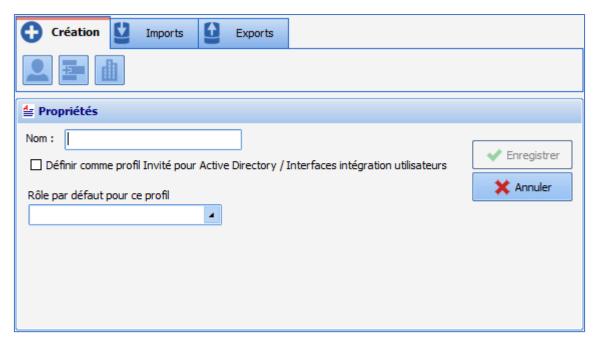

BOW MEDICAL SAS, 43, Avenue d'Italie 80090 Amiens – FRANCE **DIANE setup manual**: Version: 4.7.5 Tel.: +33 360 032 468 - Fax: +33 972 293 487

 $Email: \underline{contact@}bowmedical.com$ 

Page: 10/19

Enter the name of the desired user category and save.

Note: The Set as guest for Active Directory/User integration interfaces checkbox and the Default role for this profile drop-down menu are used by the IT department to connect **DIANE** to the facility's directory.

#### 1.2.7 Editing a user category

To edit a user category, right-click the category.

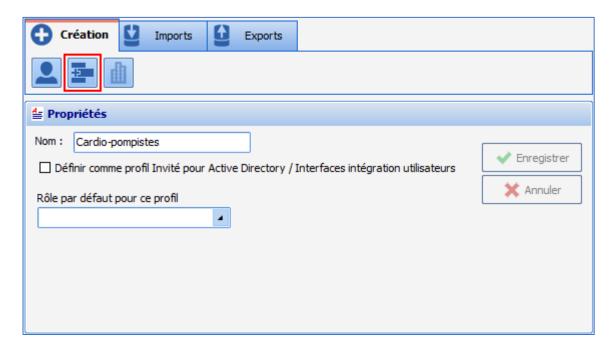

Edit the user category's Name and save your changes by clicking Save.

#### 1.2.8 Deleting a user category

User categories configured in DIANE do not disappear completely; they are simply deactivated.

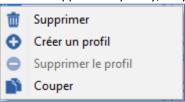

In this menu, select **Delete**. A window will appear asking you to confirm the deletion.

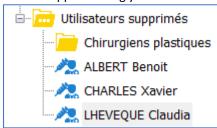

There are two ways to reactivate a category:

BOW MEDICAL SAS, 43, Avenue d'Italie 80090 Amiens – FRANCE DIANE setup manual: Version: 4.7.5 Tel.: +33 360 032 468 - Fax: +33 972 293 487

Email: <a href="mailto:contact@bowmedical.com">contact@bowmedical.com</a>
Page: <a href="mailto:11/19">11/19</a>

- Drag and drop the user back into their relevant **User category**.
- Right-click the user and select **Cut**. The category's name changes to greyed-out italics. Right-click the destination category and select **Paste**.

#### 1.2.9 Cogwheels

Cogwheels are used to configure the management of permissions. Permissions set for a category or user cannot be edited if it is not preceded by a cogwheel.

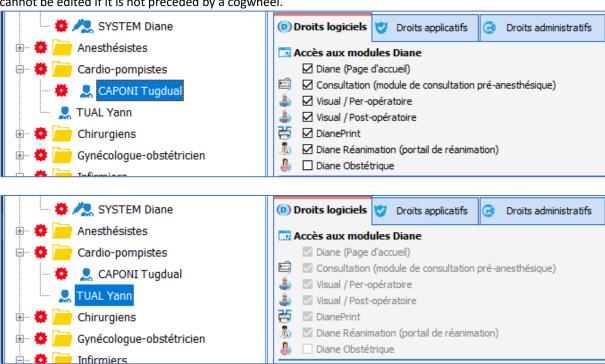

In the example above, Yann Tual's permissions are those set for the perfusionist user category.

If the settings for the perfusionist **user category** are edited, the changes will apply just to *Yann Tual*. They will not apply to *Tugdual Caponi* because he has his own settings.

To **add** a **cogwheel** to a **user** or a **user category**, right-click the desired row.

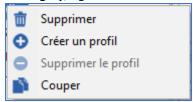

Select **Create a profile**. The newly created **cogwheel**'s settings will be identical to those for the first **cogwheel-preceded category** located immediately above it in the tree structure.

In the example above, the newly created cogwheel for *Yann Tual* will have exactly the same settings as the one immediately above it, but they can be edited. These settings are copied from those of the perfusionist **user category**.

Tel.: +33 360 032 468 - Fax: +33 972 293 487

Email: contact@bowmedical.com

Page: 12/19

To **delete** a **cogwheel** from a user or a user category, right-click the desired row.

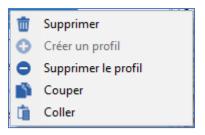

Select Delete a profile. The settings for this row will now be identical to those for the first cogwheelpreceded category located immediately above it in the tree structure.

In the example above, deleting the cogwheel for Tugdual Caponi will give Mr Caponi the same settings as for Yann Tual, i.e., perfusionist.

Profiles can also be created or deleted by clicking the corresponding buttons: was and was and was a support of the corresponding buttons.

# 1.2.10 Managing permissions

Depending on the situation, permissions for a category or user can be edited provided a row is preceded by a cogwheel 🍄.

Each permission has a checkbox followed by a label.

The screenshot below shows that, for this row preceded by a cogwheel ., all modules except for DIANE Obstetrics can be run.

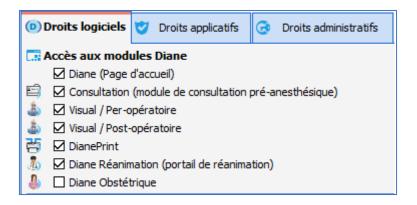

To allow **DIANE Obstetrics** to be run, tick the checkbox and select **Save**.

Permissions are divided into three categories:

#### **Software permissions:**

These permissions determine who has access to the various modules. The most straightforward example is the difference between basic user accounts and key user accounts. Unlike key users, basic users do not have permission to run both configuration tools.

BOW MEDICAL SAS, 43, Avenue d'Italie 80090 Amiens – FRANCE **DIANE** setup manual: Version: 4.7.5

Page: 13/19

Email: <a href="mailto:contact@bowmedical.com">contact@bowmedical.com</a>

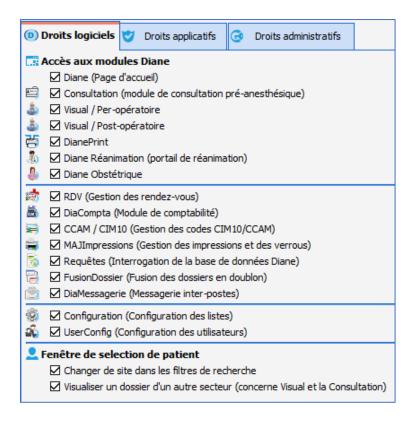

#### **Application permissions:**

These permissions determine which actions are possible in each module. The permissions for the **Consultation** module are shown below:

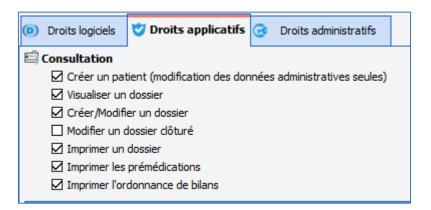

#### **Administrator permissions:**

These permissions are used to assign key users with specific actions or prevent accidental errors.

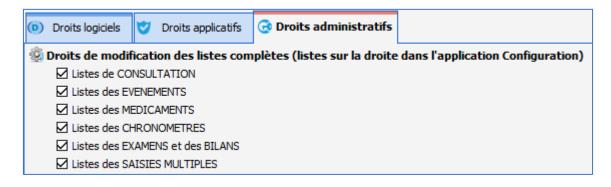

**DIANE** setup manual: Version: 4.7.5

 $Email: \underline{contact@}bowmedical.com$ 

Page: 14/19

**Note**: default permissions ensure that the modules interoperate smoothly. They can be edited, but caution is advised as they can affect other permissions.

# 1.3 Configuring the facility's tree structure

The facility configuration tool is useful for rescheduling rooms and, if need be, assigning computers to locations around the facility.

#### 1.3.1 Organization of the tree structure

Each facility is divided into the following hierarchy: **Hospital > Unit > OT > Room > Bed > Computer**. A facility's hierarchy is created at the time of installation. This tool makes it possible to add, delete or rename entities (**Hospital, Unit, OT, Room** or **Bed**) and move or delete computer workstations.

**Note**: as cogwheels are not used in this tool, they are not referred to in this section.

#### 1.3.2 Adding a computer

Computers cannot be added in this tool. To set up a computer to run **DIANE**, you first have to open and run **DIANE**. Once the connection is confirmed, you will be prompted to enter the computer's location.

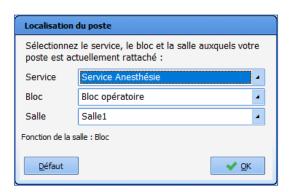

After you enter this information, the computer will appear in the tool at the indicated location.

#### 1.3.3 Adding an entity to the facility's tree structure

Adding entities to your facility's tree structure helps you to keep it up to date and enables a number of special features.

To add a new entity, click an existing host entity. In this example, we will add a second **recovery room** under the **Operating room**.

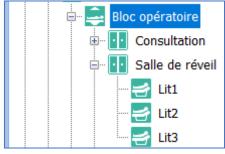

BOW MEDICAL SAS, 43, Avenue d'Italie 80090 Amiens – FRANCE DIANE setup manual: Version: 4.7.5

Page: 15/19

Select the Add Entity button at the top right of the screen:

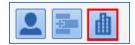

The new entity can now be created:

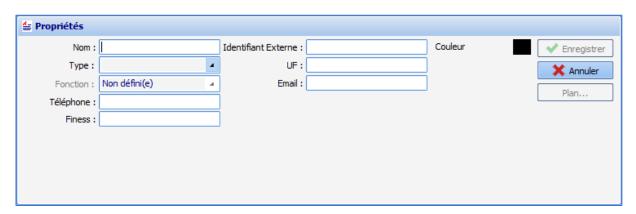

The **name** will appear in the facility's tree structure.

The **type** is the entity's level in the tree structure:

| Hospital | This is the facility.                                                                                                  |
|----------|----------------------------------------------------------------------------------------------------|
| Unit     | Composed of multiple OTs.                                                                                              |
| ОТ       | Composed of all the rooms in the patient's journey.                                                                    |
| Room     | Contains at least one <b>Computer</b> . The setup refers more often than not to a <b>Room</b> than a <b>Computer</b> . |
| Bed      | To be taken into account, a bed must be associated with a computer.                                                    |
| Computer | Multiple beds can be assigned to one computer (recovery or CCU, for example).                                          |

| The <b>function</b> applies only to <b>Rooms</b> : |                                                                                                    |  |  |  |
|----------------------------------------------------|----------------------------------------------------------------------------------------------------|--|--|--|
| ОТ                                                 | Classic operating theatre setup.                                                                                                    |  |  |  |
| Secretariat                                        | Used to assign a patient to a computer.                                                                                                    |  |  |  |
| ICU/CCU                                            | Used to operate in <b>Primary-Mirror</b> mode. A <b>Mirror</b> computer can remotely access a record open on a <b>Primary</b> computer.                                                                                                    |  |  |  |
| Consultation                                       | When a new consultation is created, this automatically selects the logged-in user as an anaesthetist conducting a preoperative assessment and enters the current date in the consultation date.                                                                                           |  |  |  |
| Recovery                                           | Used to manage anaesthesia signatures to authorize patient discharges. You must assign at least one recovery bed to the computer located in the recovery room, otherwise the portal will consider that it is an OT bed (the recovery discharge signature feature will, however, be kept). |  |  |  |
| Induction                                          | Functions like a recovery room except there is no recovery discharge signature                                                                                                    |  |  |  |

BOW MEDICAL SAS, 43, Avenue d'Italie 80090 Amiens – FRANCE **DIANE** setup manual: Version: 4.7.5 Tel.: +33 360 032 468 - Fax: +33 972 293 487

Email: <a href="mailto:contact@bowmedical.com">contact@bowmedical.com</a>

Page: 16/19

|               | and it must occur before admission to the OT. This way, the patient will appear on the OT wait list.                                                                                               |
|---------------|----------------------------------------------------------------------------------------------------|
| Other         |                                                                                                    |
| Delivery room |                                                                                                    |
| Monitoring    | Used to set up computers used on mobile workstations so that users may attend to all their assigned patients without having to log on and off for each one. Cannot be used for admitting patients. |
| Ambulatory    | Used to remotely discharge patients.                                                                                                    |

# 1.3.4 Searching for a computer, room or user

When opened, the tool selects the current computer. To locate the current computer, click the refresh button:

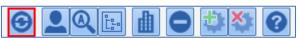

Other computers can be located by looking for them in the facility's tree structure.

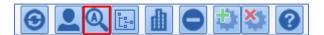

A computer, room or user can be searched for by typing their name in the dialog box below.

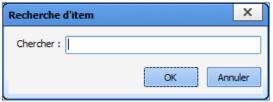

If the row found by the search engine is not the right one, press **F3** on your keyboard to show the individual results returned by the search engine.

**Comment**: the existence of users in this tool is useful only for the **DIANE Appointment** module.

# 1.3.5 Adding a user for the Appointment module

Users can be added in this portion of the tool. In this case, they will appear in the **Non-classified users** category at the bottom of the facility's tree structure. All you have to do is move them to the appropriate unit. You can search for them by last name and then either drag and drop or cut and paste them into the desired unit.

Tel.: +33 360 032 468 - Fax: +33 972 293 487

Email: contact@bowmedical.com

Page: 17/19

#### 1.3.6 Viewing a computer's connections log

The following menu will appear when you right-click a computer in the facility's tree structure:

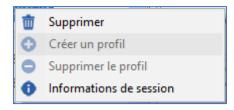

To see the connections log for this computer, select **Session information**.

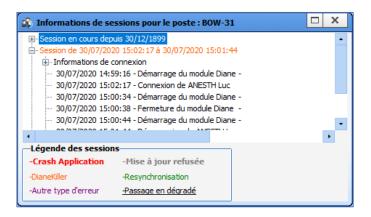

## 1.3.7 Deleting a computer or a room

The following menu will appear when you right-click a computer or entity in the facility's tree structure:

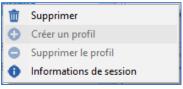

Selecting **Delete** will move the computer or user to the **Deleted entities** category at the bottom of the facility's tree structure. By following the information in **Move a computer, room or user**, you can drag and drop these rows with your mouse.

You also can delete a computer or entity. To do so, click the Delete button in the button bar at the top of the facility's tree structure:

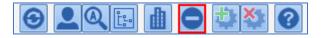

Tel.: +33 360 032 468 - Fax: +33 972 293 487

Email: contact@bowmedical.com

Page: 18/19

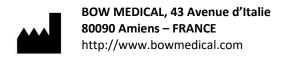

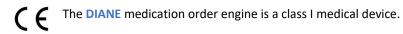

To ensure proper use of this medical software, users must read all the instructions carefully.

Last revised on 30 October 2020

BOW MEDICAL SAS, 43, Avenue d'Italie 80090 Amiens – FRANCE **DIANE setup manual**: Version: 4.7.5 Tel.: +33 360 032 468 - Fax: +33 972 293 487

 ${\bf Email:}\ \underline{\bf contact@} bow medical.com$ 

Page: 19/19